## **mBanking**

Install the mBanking app on your smart phone and manage your finances on the go.

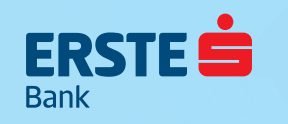

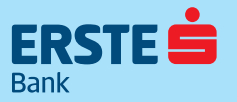

Download the free apps from:

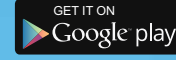

**Available on the App Store** 

#### **Before logging in to mBanking, there are:**

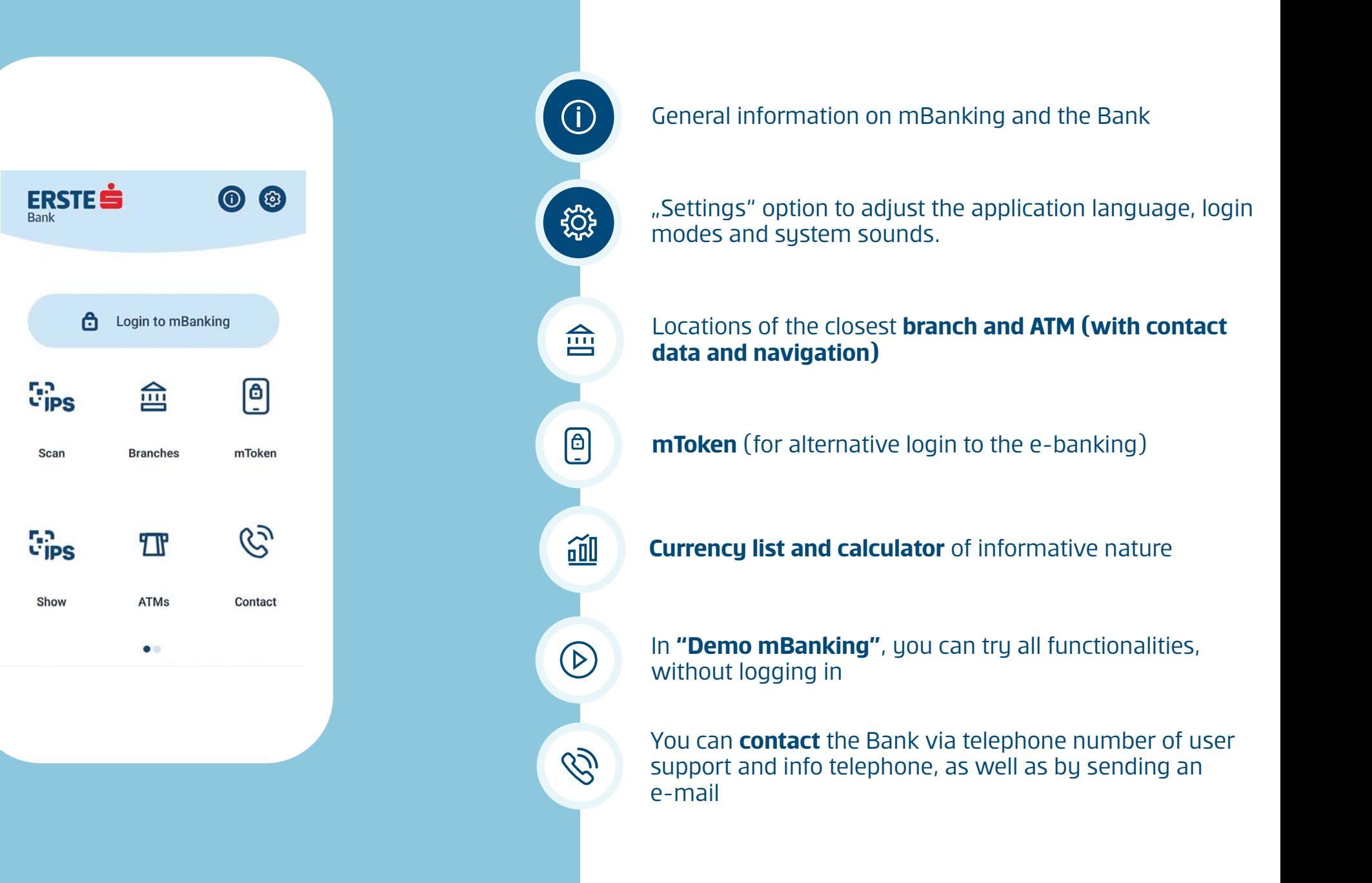

# **Login to mBanking**

## **Log in with mToken**

### **Log in with TAN card**

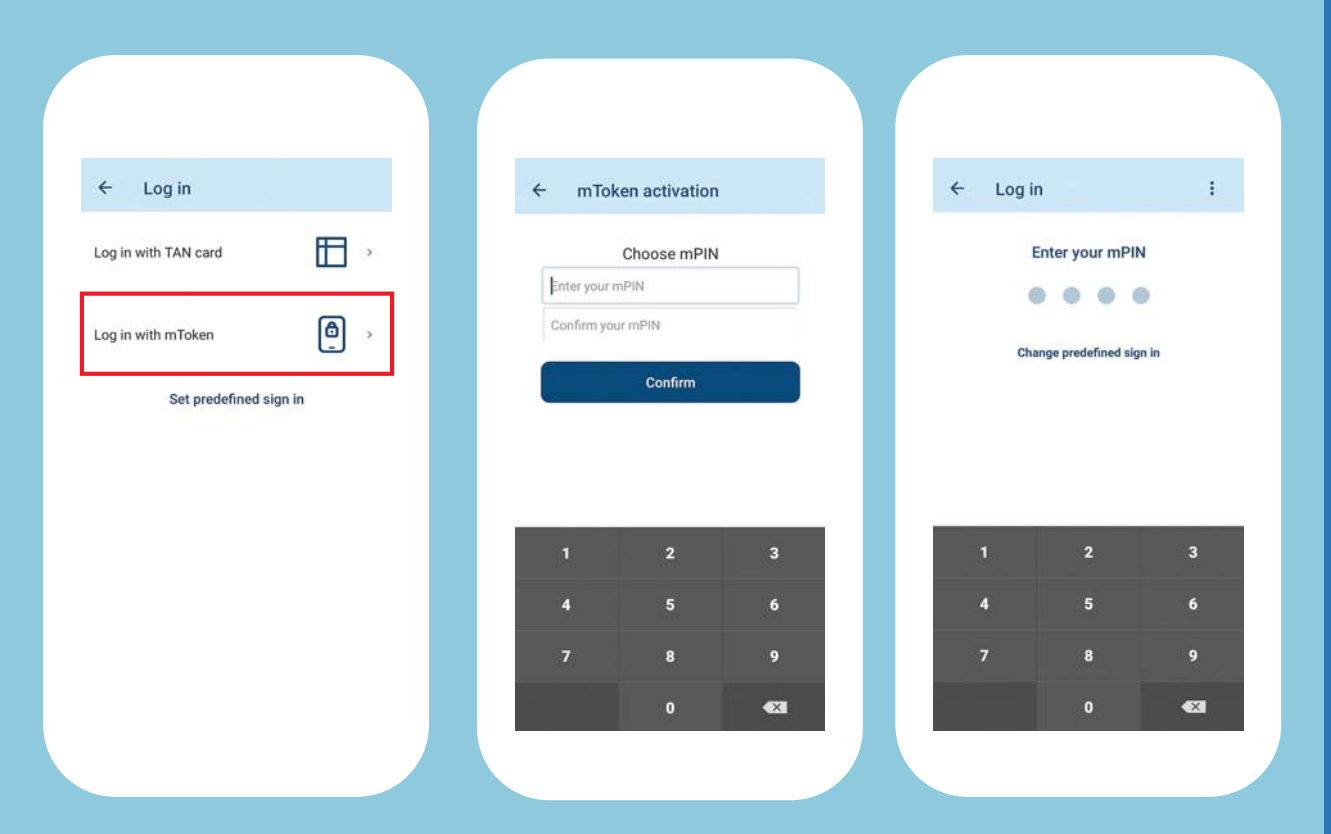

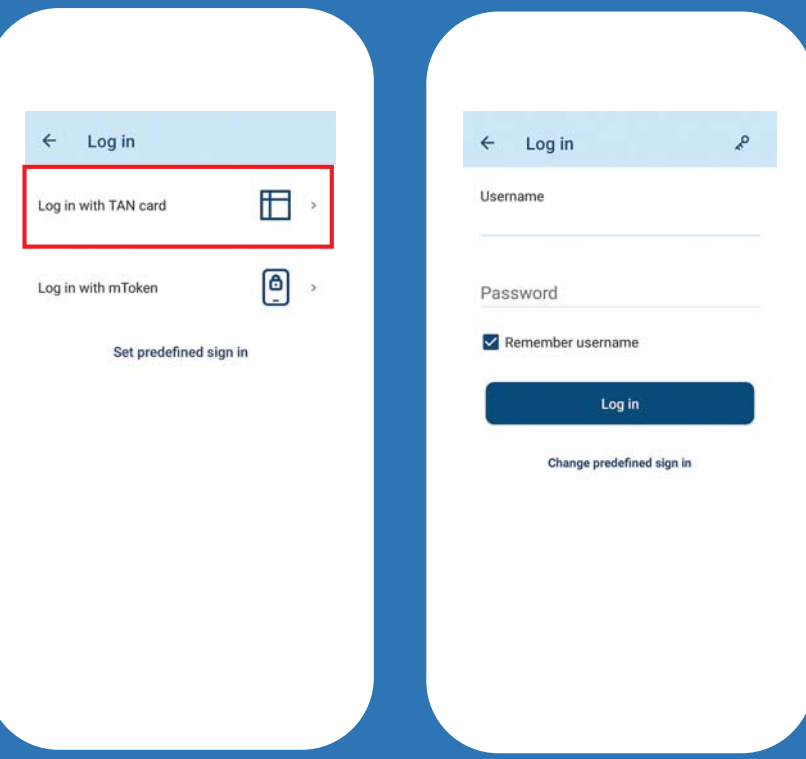

For a simpler login to mBanking, activate your mToken free of charge and login to mBanking by a **four-figure mPIN** of your choice.

Enter user name (IN CAPITAL) and password. In the following step, enter the required field from the TAN card ( **row and column**).

# **Welcome to the mBanking app!**

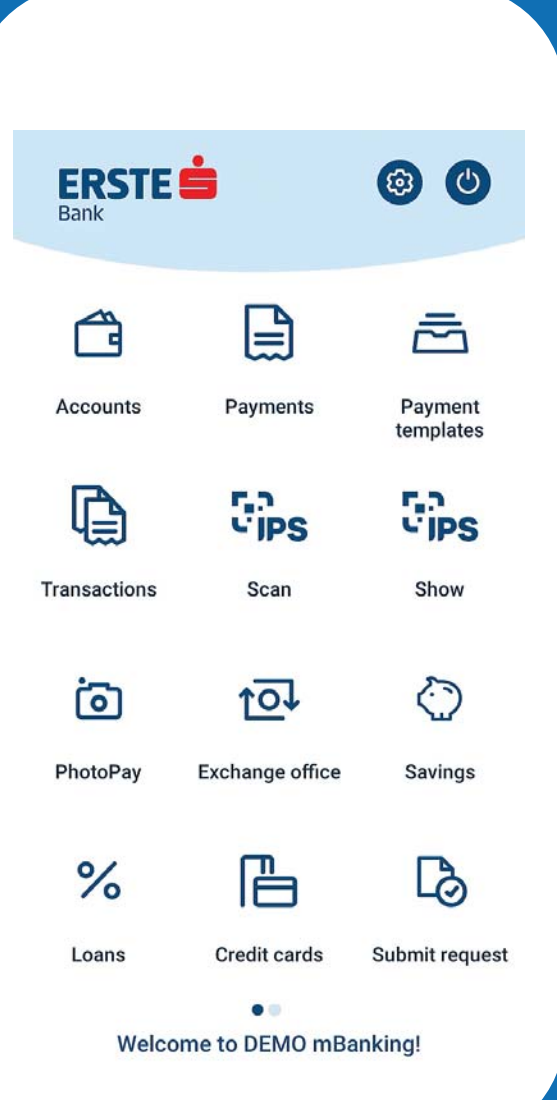

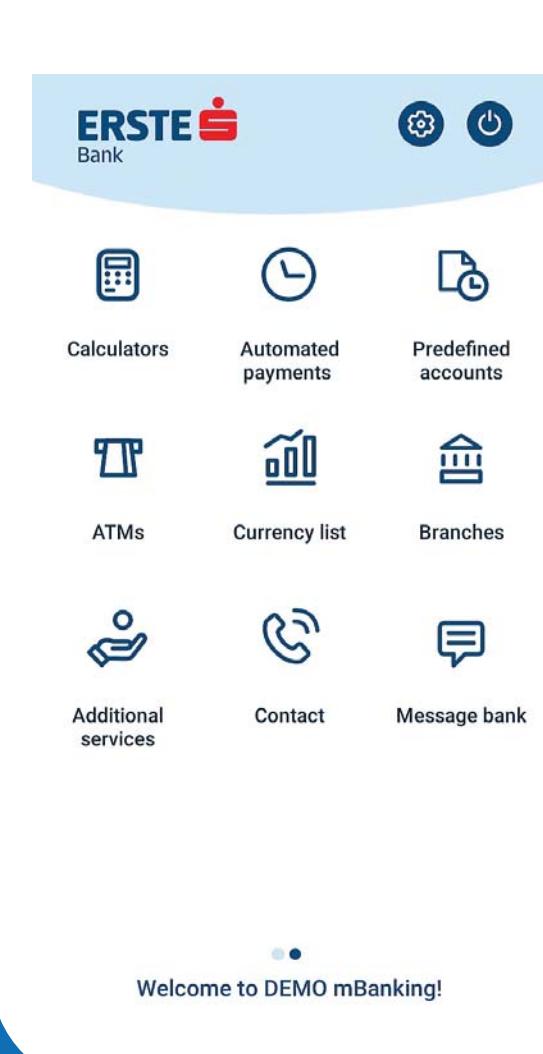

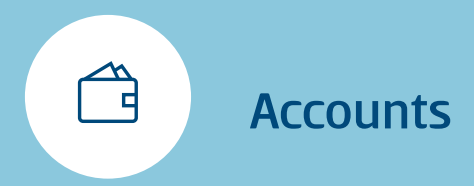

 $\leftarrow$ 

oOO

oOO

**Accounts** 

Tekući račun

3200000000

3200000001

 $\overline{\phantom{a}}$ 

 $\rightarrow$ 

4.112,08 RSD

5.545,11 RSD

Available: 15.545,11 RSD

Tekući račun - Ovlašćeno lice

Available: 6.112,08 RSD

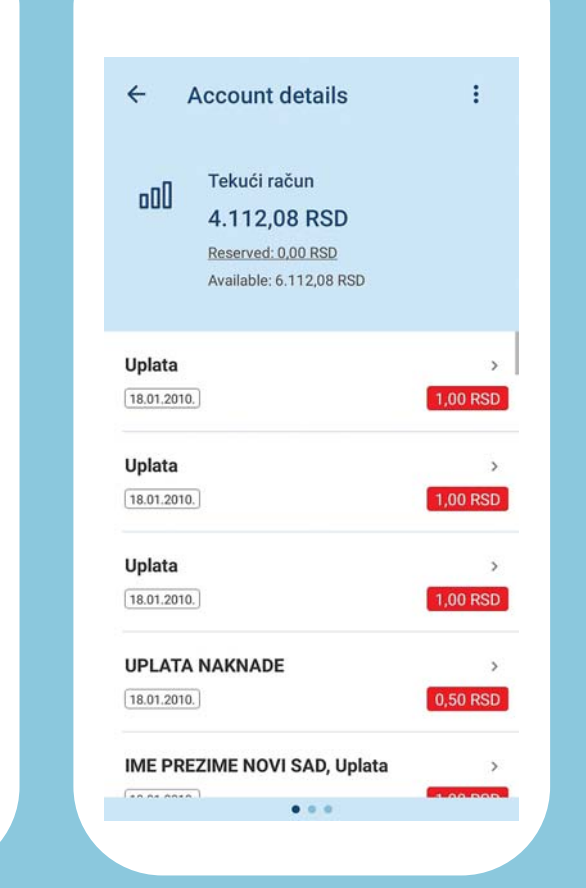

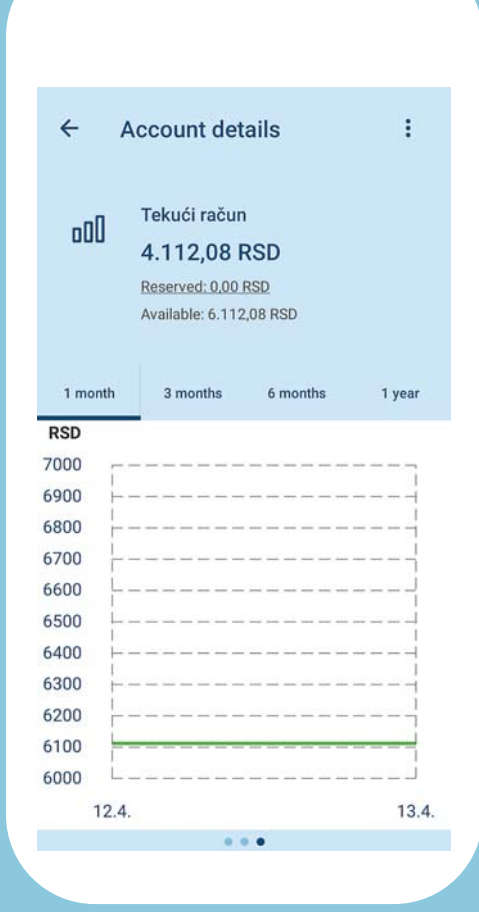

Within the option **"Accounts"**, you will see **all accounts** you have at Erste Bank. By selecting an account, you will see **the turnover chart**, list of transactions as wellas the basic information onthe account.

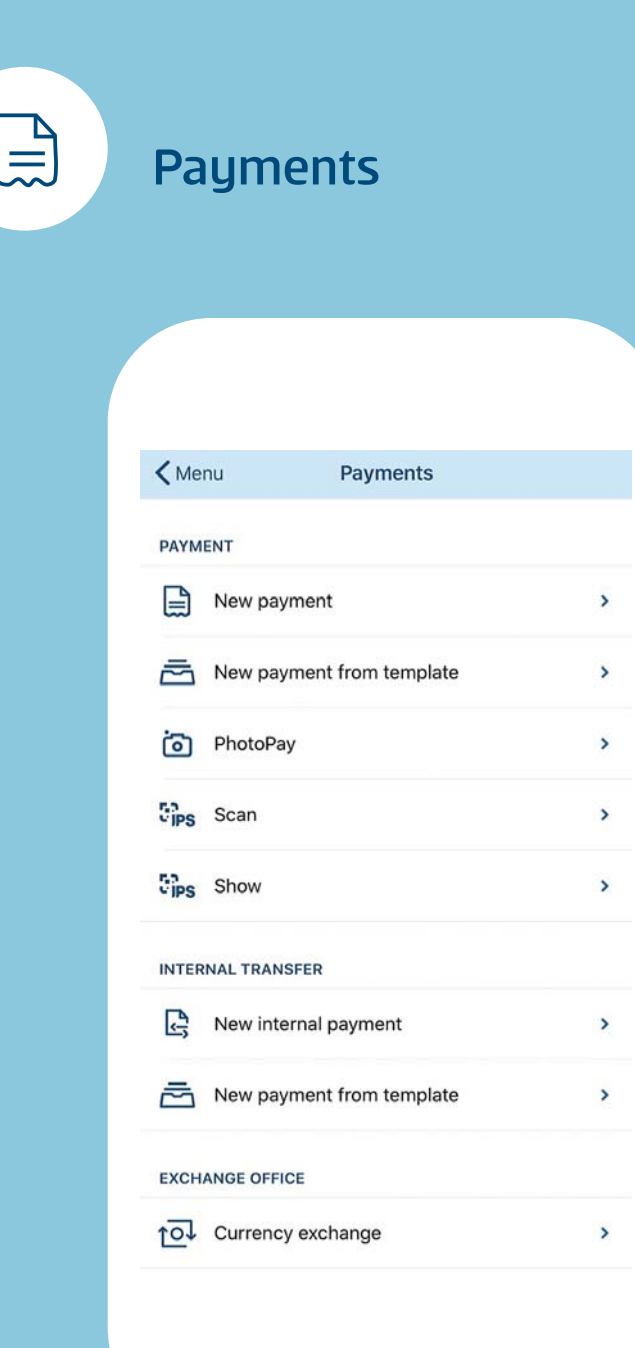

#### **By the option "Payments", you can use:**

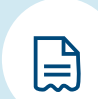

**New payment** - paying accounts and transfer to private individuals outside Erste Bank and use the instantpayment option to realize transactions in a few seconds.

 $\sum$ 

**New internal payment** - transferring the funds to personal accounts and accounts of private individuals within the Bank.

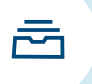

**New payment from template** - for payment from previously created samples.

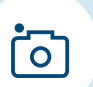

**PhotoPay** - Automatically fill out payment orders by taking photo of payment order.

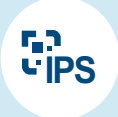

**IPS Scan & IPS Show** – paying bills at a point of sale or website by scanning or displaying an IPS QR code and paying monthly bills by scanning an IPS QR code on a monthly bill.

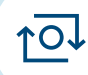

**Currency exchange** - FX currency sales and purchase

## Payment by scanning IPS QR code by the customer on the merchant's POS terminal or web site

**Notify merchant at the point of sale that you want to make payment by scanning IPS QR code. In case of online purchase, select IPS QR code as the method of payment.**

1

**Start your mBanking application, and on the initial screen select option "IPS scan".**

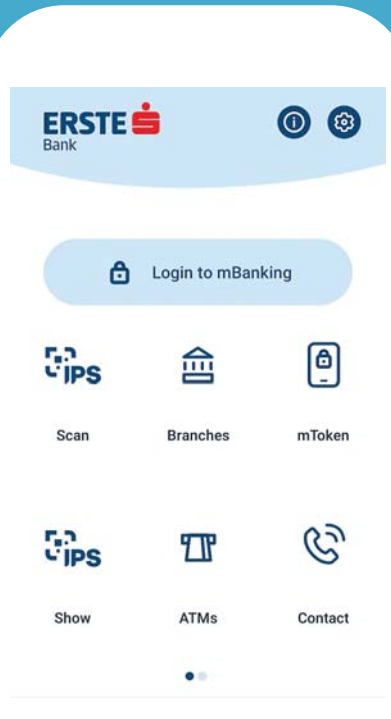

**Merchant will input the amount of bill for purchased goods in POS terminal and QR on its show IPSscreen. In case of on-line purchase, IPS QR code will be shown onrespective web page. Scan the IPS QR code on POS orwebsite using the "IPS scan" option.**

2 3

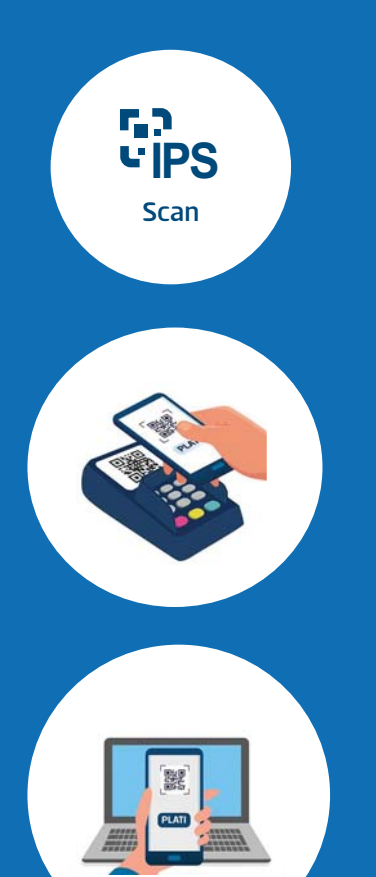

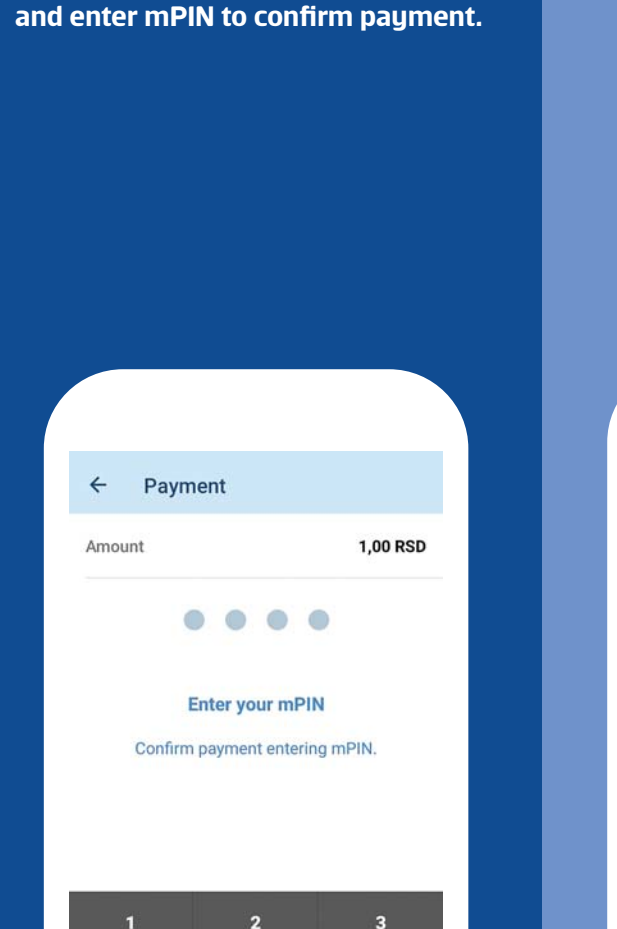

 $5<sup>1</sup>$ 

 $\bf{8}$ 

 $\mathbf 0$ 

 $6\phantom{.}6$ 

 $9$ 

 $\sqrt{X}$ 

**Check the amount for payment**

4

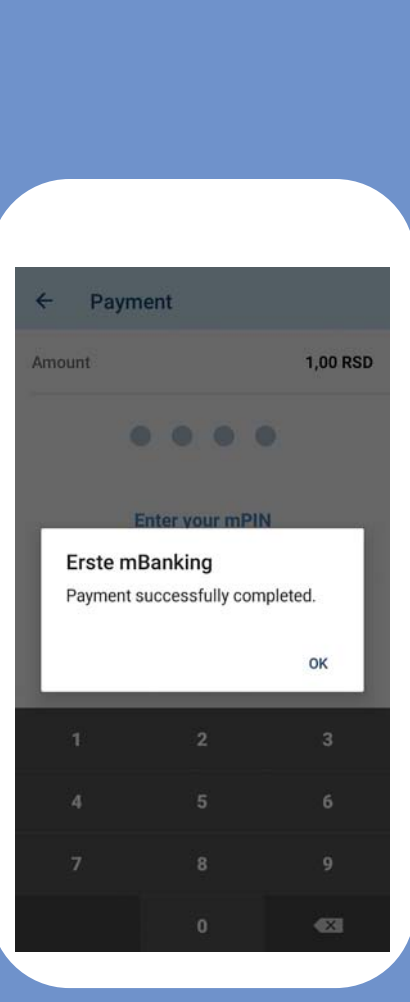

**You will receive the message on successful payment.**

## Payment by showing IPS QR code by the customer at point of sale

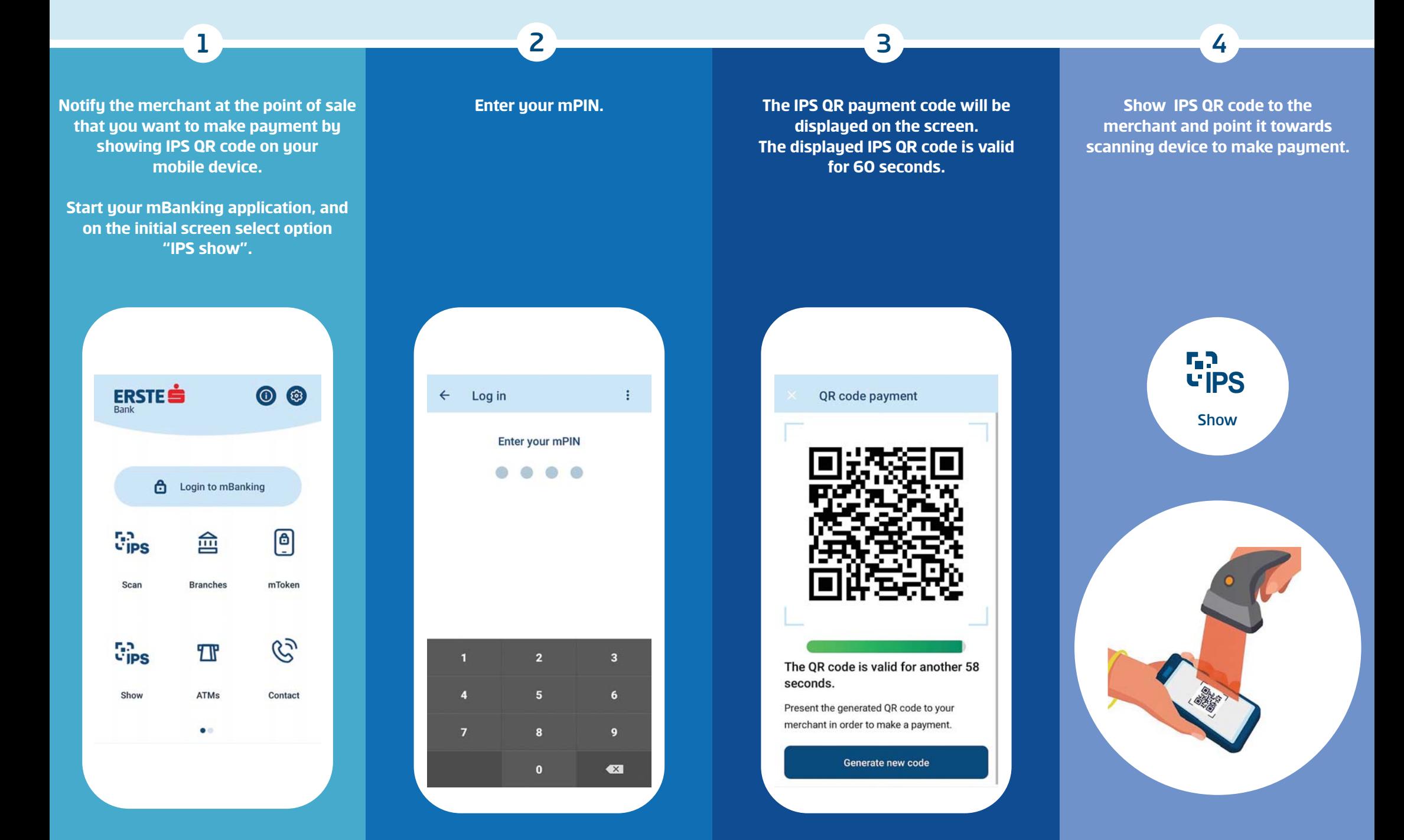

## Payment of monthly bills by scanning IPS QR code on bills

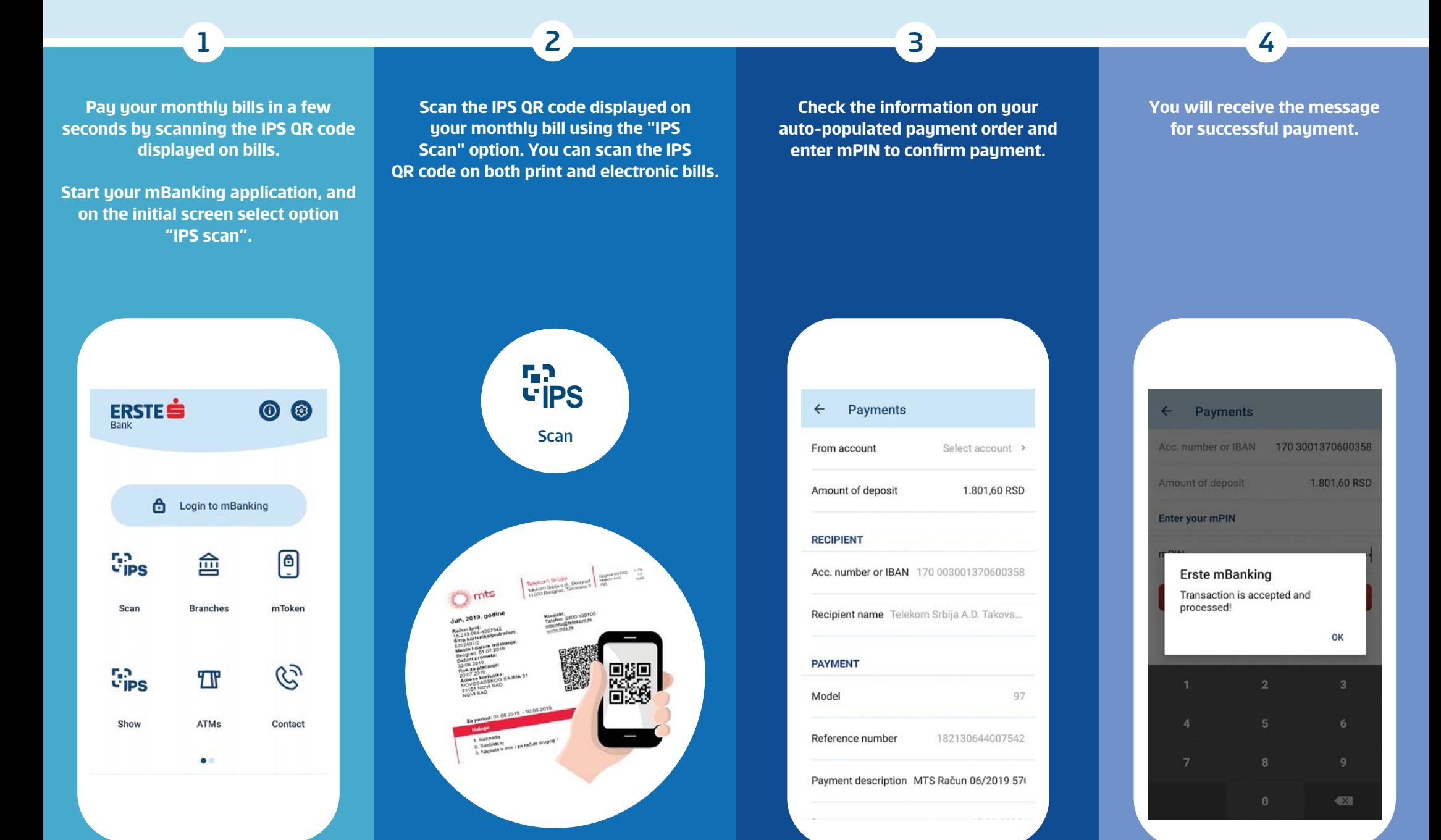

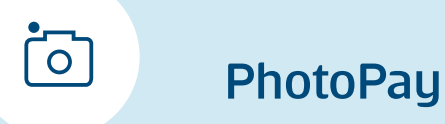

PhotoPay service enables you to make a payment without need to manually input the data from the payment slip. The payment is done in three simple steps: take a photo of payment slip using your mobile phone, check all the information on your auto-populated payment order, if necessary, modify the data, and confirm payment with mPIN or number from the appropriate field in the TAN card.

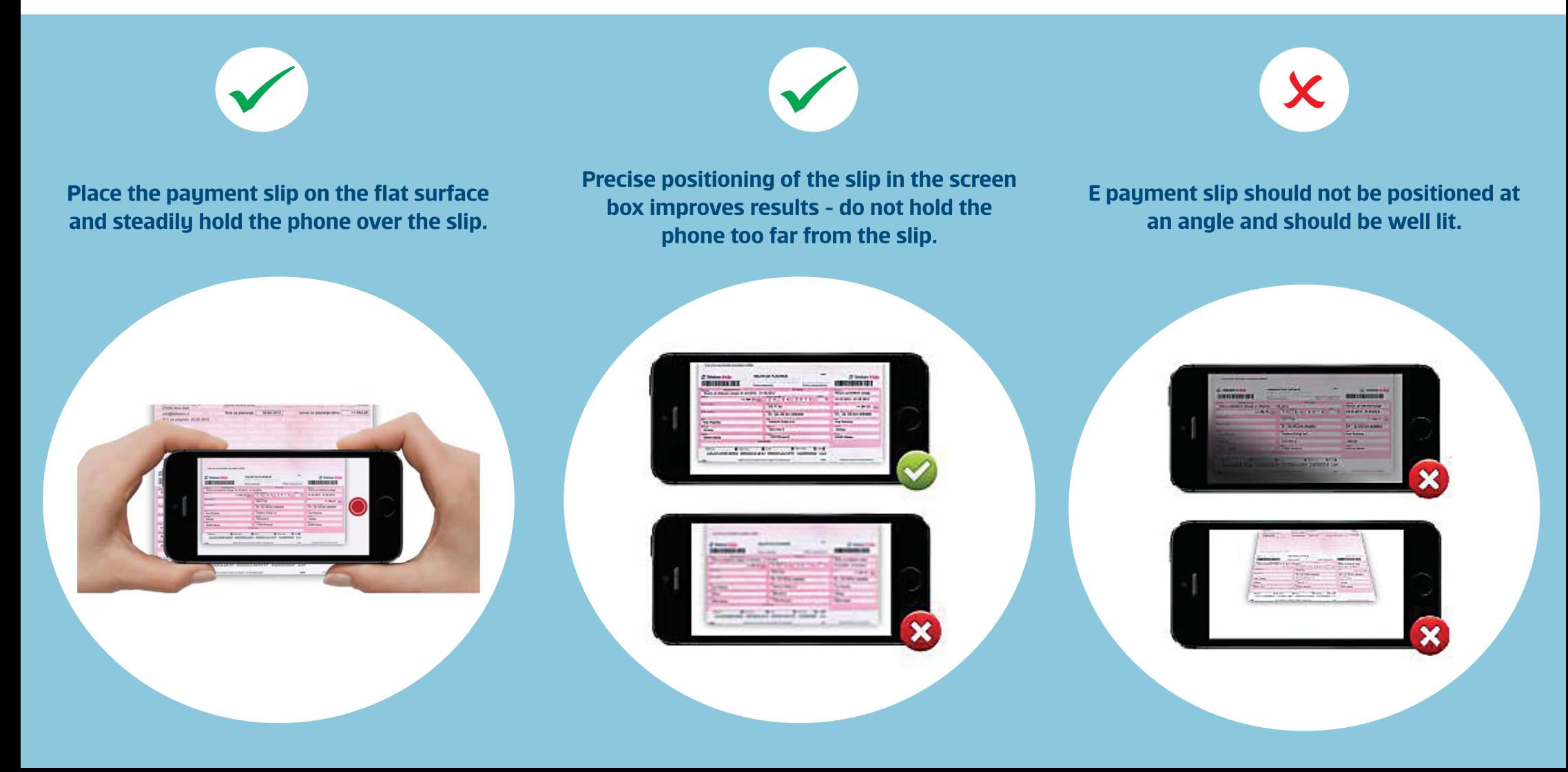

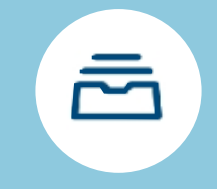

#### **Payment** templates

٦

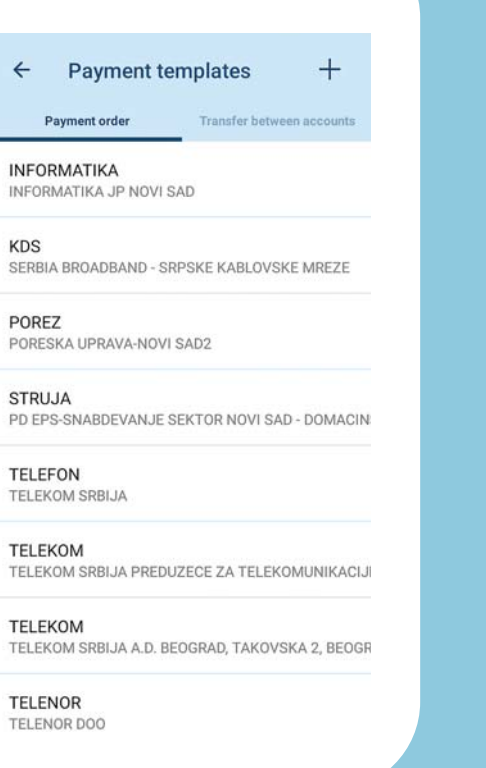

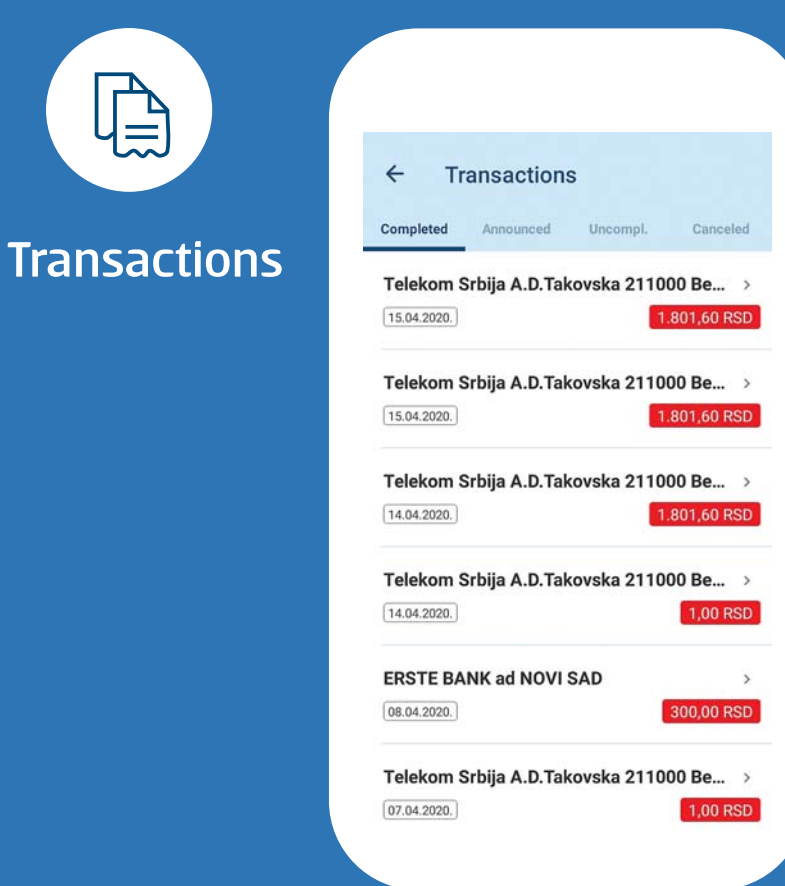

Use the templates for simpler payment of bills that are repeated on monthly level. By the click on "Payment order", you will see the list of all your templates. You can create a new template by the click on +.

This option provides you with the overview of all your payments. Tere are 4 views available:

- 1. Completed
- 2. Announced
- 3. Uncompleted
- 4. Canceled.

## Other functionalities

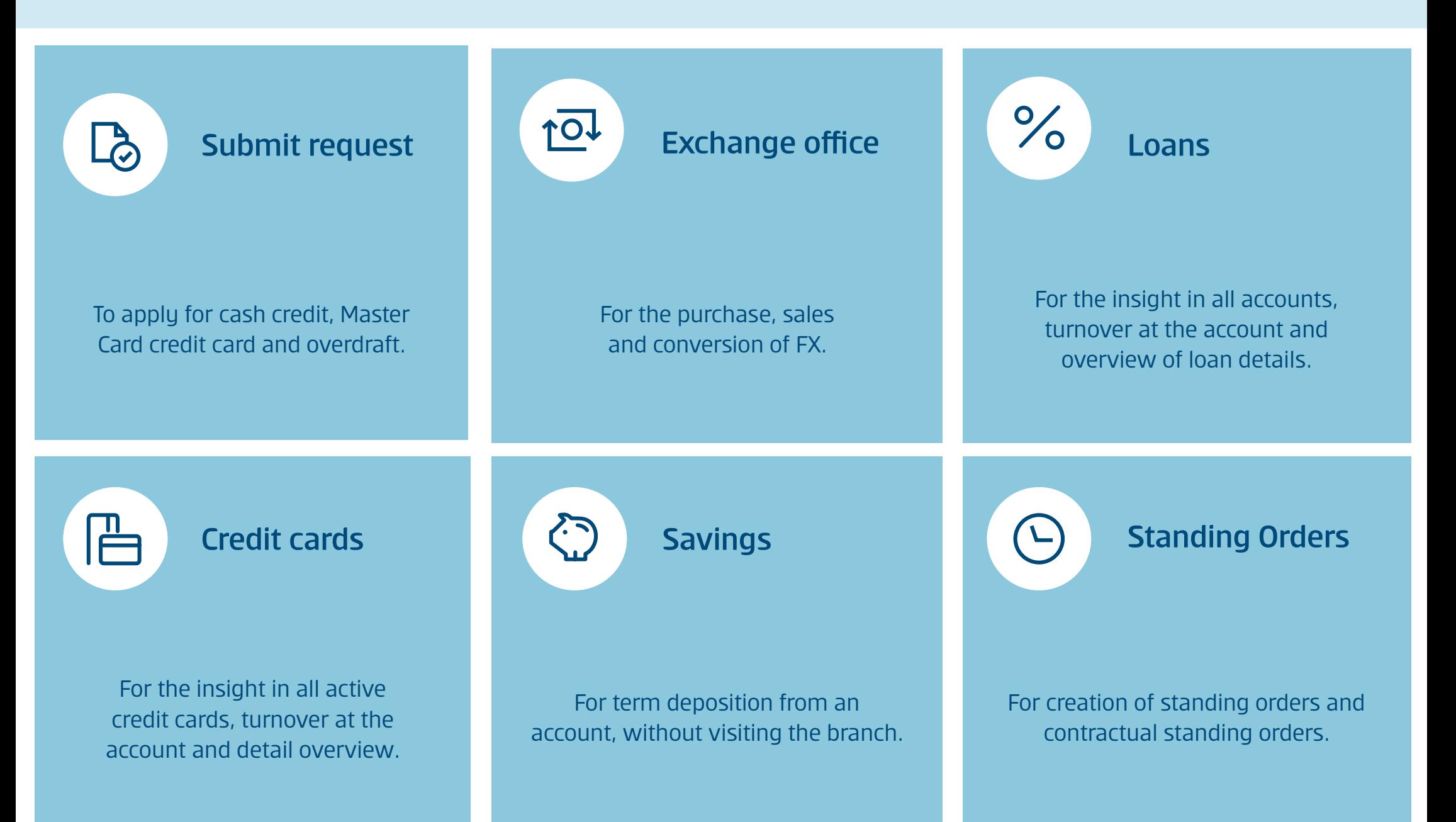

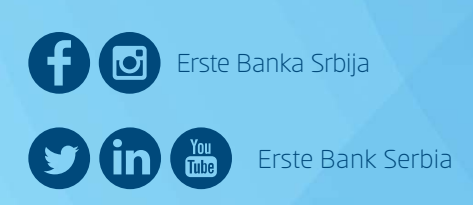

Erste phone: 0800 201 201, 060 48 48 000

www.erstebank.rs

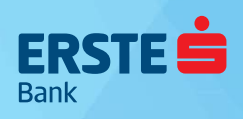